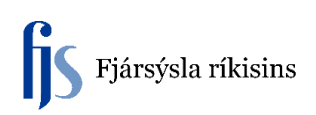

## **Úrelding á stakri eign**

Eignir > Vinnusvæði eigna

- 1. Kalla upp eign sem á að úrelda
- 2. Smella á **Finna**

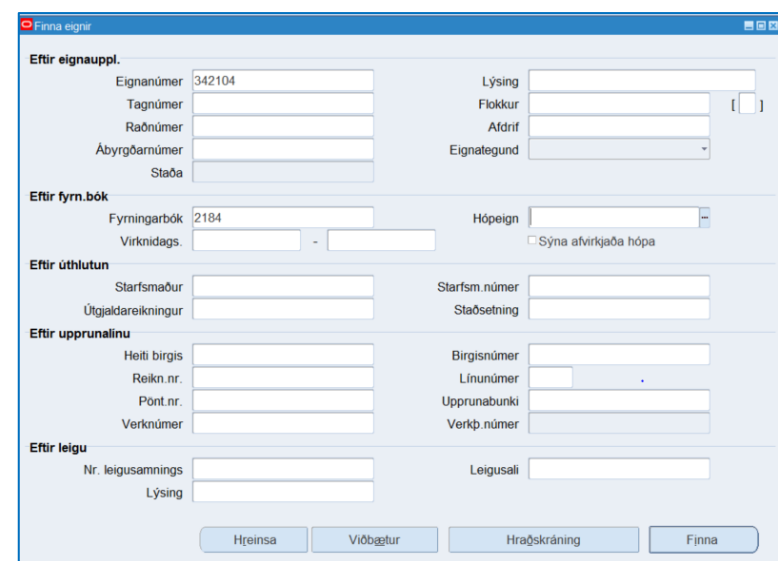

3. Smella á Úreldingar

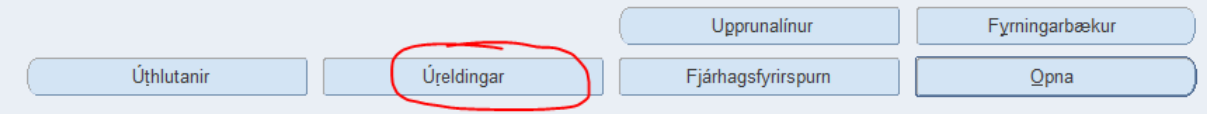

- 4. Velja Fyrningarbók
- 5. Smella á Tab hnapp

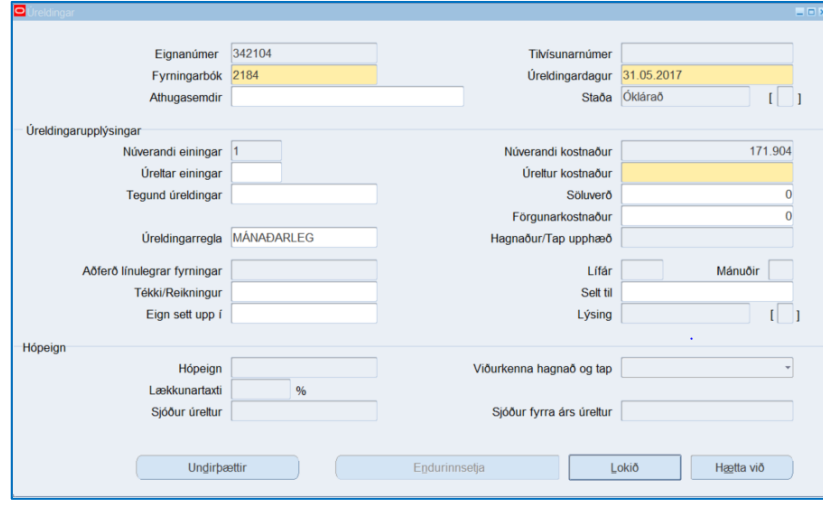

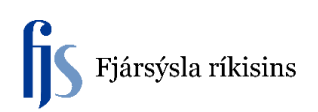

Til viðbótar:

- Athugasemdir: Skrá inn skýringu
- Úreldingardagur: Núverandi afskriftarmánuður kemur upp. Hægt að velja eldri dagsetningu en þarf að vera innan núverandi fjárhagsárs.
- Tegund úreldingar: Frekari flokkun á um hvers konar úreldingu er að ræða
- Skrá í reitin "Úreltur kostnaður" sömu upphæð og núverandi kostnaður, einungis má skrá lægri upphæð ef um hlutaafskrift er að ræða.
- 6. Smella á Lokið

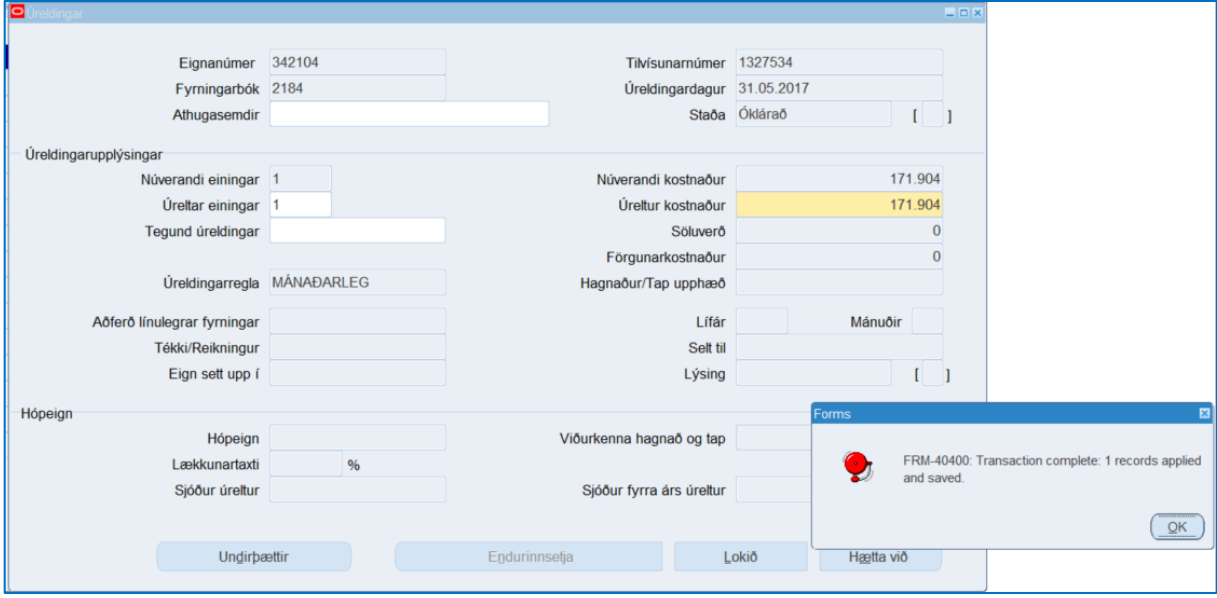

7. Keyra keyrsluna Reikna hagnað og tap (Calculate Gains and Losses) til að sjá breytinguna.

ATH. þessi keyrsla keyrir sjálfkrafa þegar mánaðarlega afskriftarkeyrslan er keyrð. Þarf ekki að keyra sérstaklega nema notandi vilji sjá breytinguna strax.

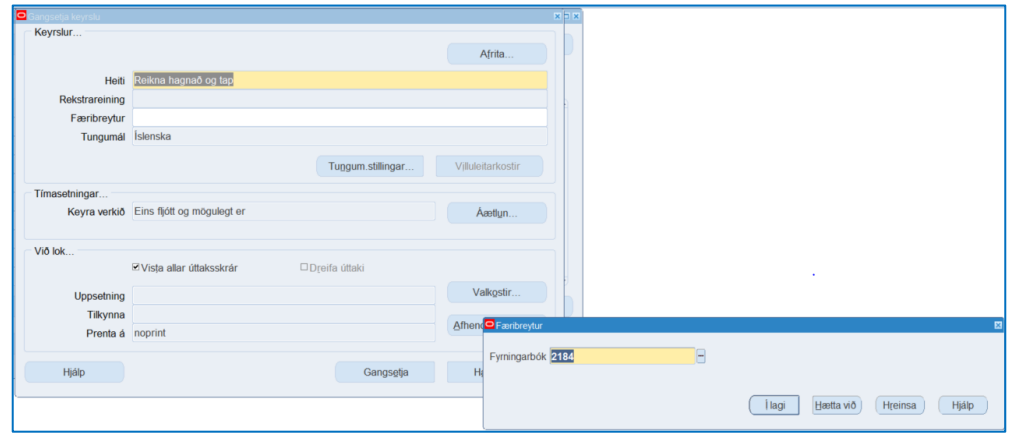